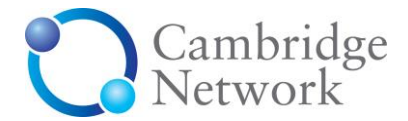

## **Guide to Posting Jobs**

All members of the Cambridge Network have the right to post a company profile, contact details, news, events and – dependent upon membership level or access fee for Recruitment Gateway – job vacancy notices on the Cambridge Network site.

All members can login to the user interface to create and update their own personal details. A main company administrator (known as the Main Contact) also has the facility to create and edit corporate information and to add company contacts that are visible in the directory. The Main Contact can also "manage users" for their organisation and grant them access rights to post various types of material. See separate 'Guide to Posting' and 'My Cambridge Network'.

## **Getting access to Recruitment Gateway to post company jobs**

If your company does not yet have access to post company jobs, you will need to view the terms and conditions and understand that there may be appointment fees applicable, depending on the salary level of any filled vacancies. The [appointment fees](http://www.cambridgenetwork.co.uk/membership/recruitment-gateway-fees/) are listed on the website. Please email **[recruitmentgateway@cambridgenetwork.co.uk](mailto:recruitmentgateway@cambridgenetwork.co.uk)** or call the office on 01223 760133 to have the terms and conditions emailed to you.

## **Using the Cambridge Network site**

1. Log in to the site using your email address and password. (If you've forgotten your password, click **'Forgotten password?**' and simply enter your email address and click **Submit**. You will be sent an email with the facility to reset your password.)

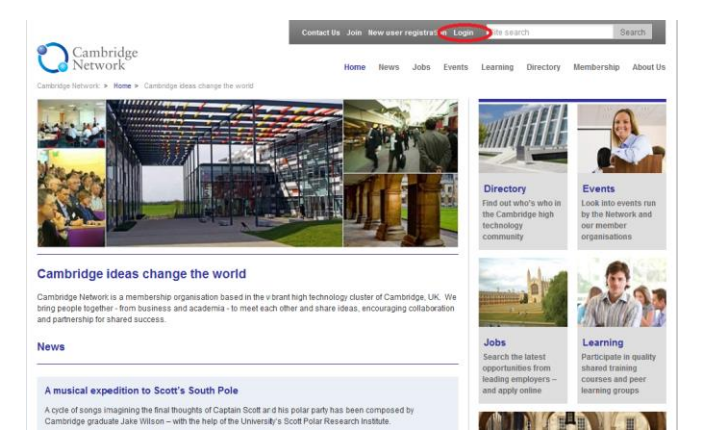

2. **"My Cambridge Network"** is the screen you will see first. The main menu in the middle gives you options to update your own personal details, update your company details, manage users, state newsletter preferences, change your password and view candidate CVs if you are signed up for Recruitment Gateway.

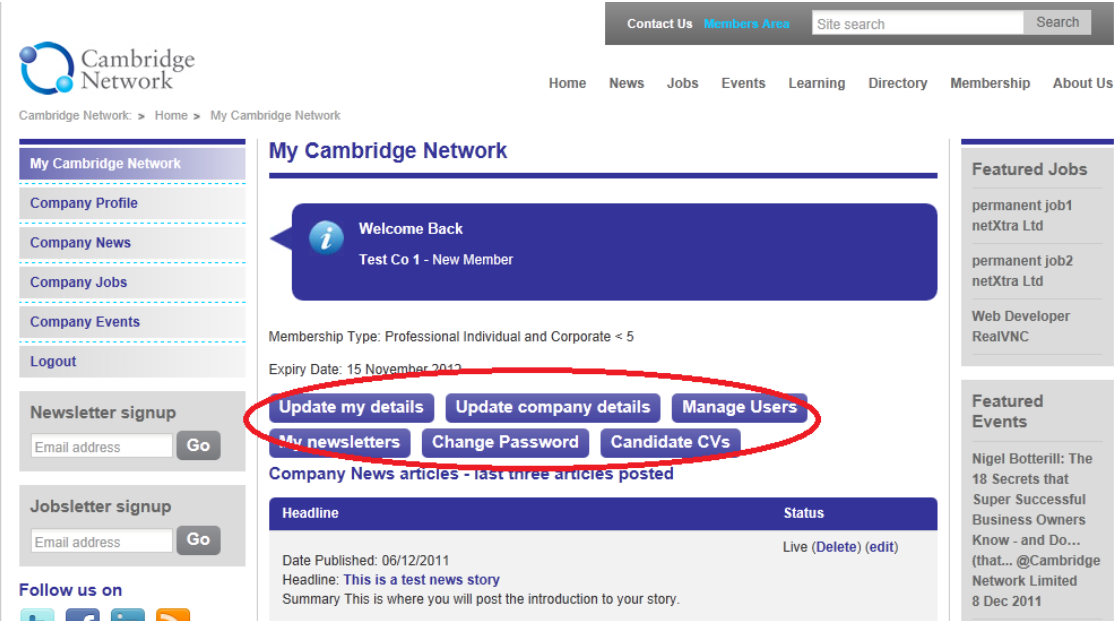

3. For a company with standard membership (usually less than 50 staff) there is a one-off access fee of £100+VAT for as long as the membership remains continuous. The Main Contact (the name shown below the blue welcome bar) has access to a button marked 'Pay one-off access fee' and this takes the user through to make the payment by credit card. For companies with enhanced membership or above (£1,000 membership fees or greater) there is no access fee to pay.

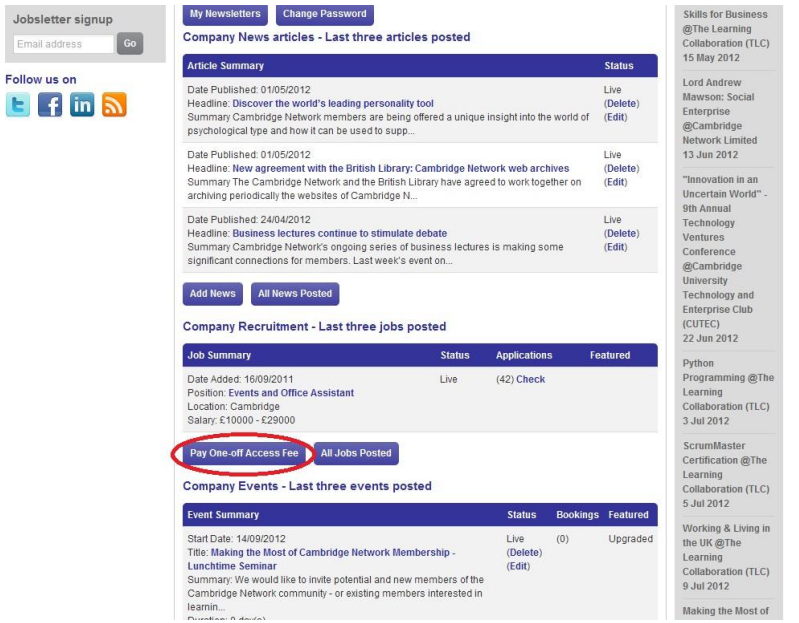

4.

 $\frac{J}{\sqrt{2}}$ 

Once the access fee is paid (if applicable) the Main Contact then has the ability to grant users access to post company jobs by ticking the relevant box under 'Manage Users'.

Anyone needing access to view the applications must have **'Is recruitment contact?'** ticked.

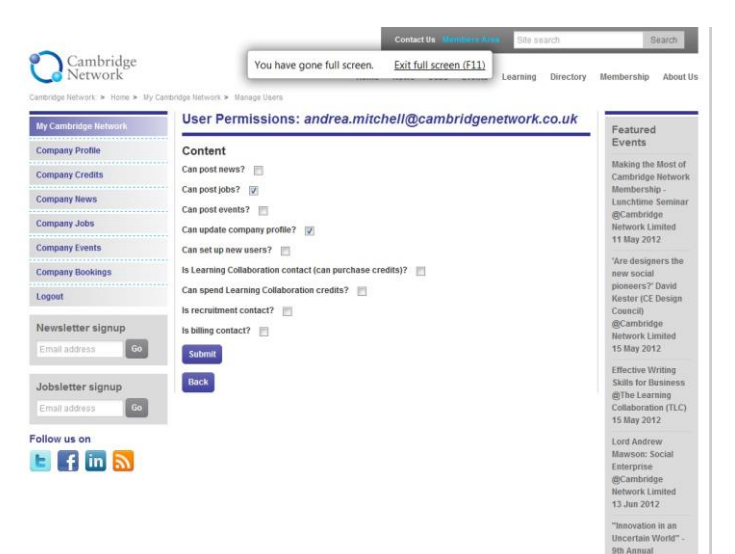

5.

Providing you are eligible (that is, you belong to a company that is a corporate member of the network, and you have the right to post material\*), click on **Company Jobs** which will take you to the material which is held on the site for your company.

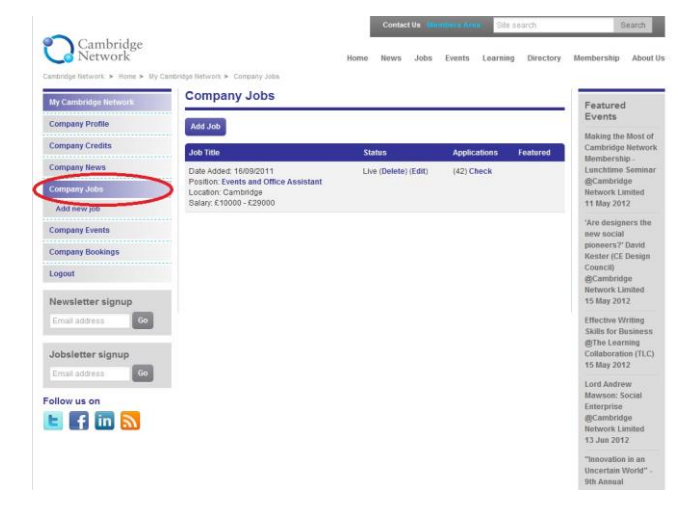

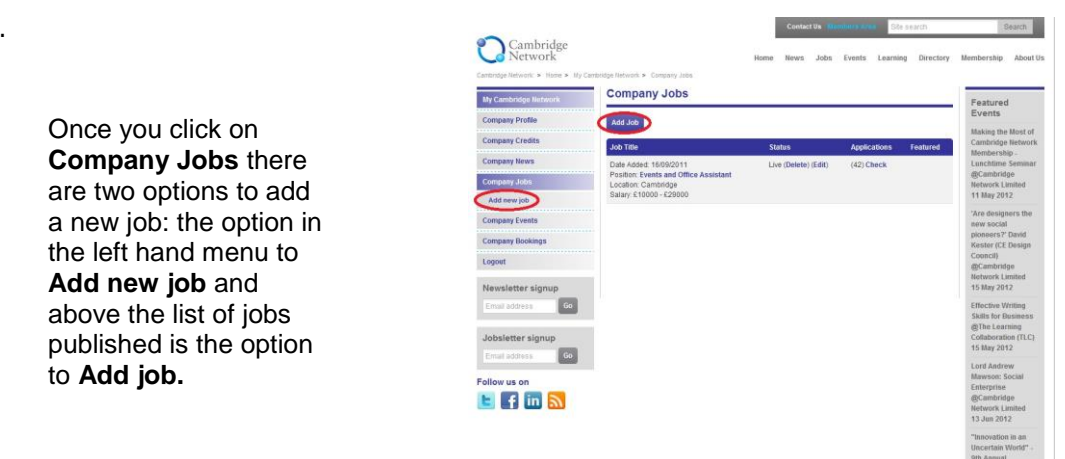

7. Then simply fill in the form. Please make sure you include a summary and do not duplicate the summary in the first part of the Job Description (this reduces the Google ranking). It is advisable to cut and paste your copy from an unformatted source, e.g. Notepad. Providing you have a logo attached to your company profile page, it will automatically appear at the top of any other pages posted - so there is no need to add it again.

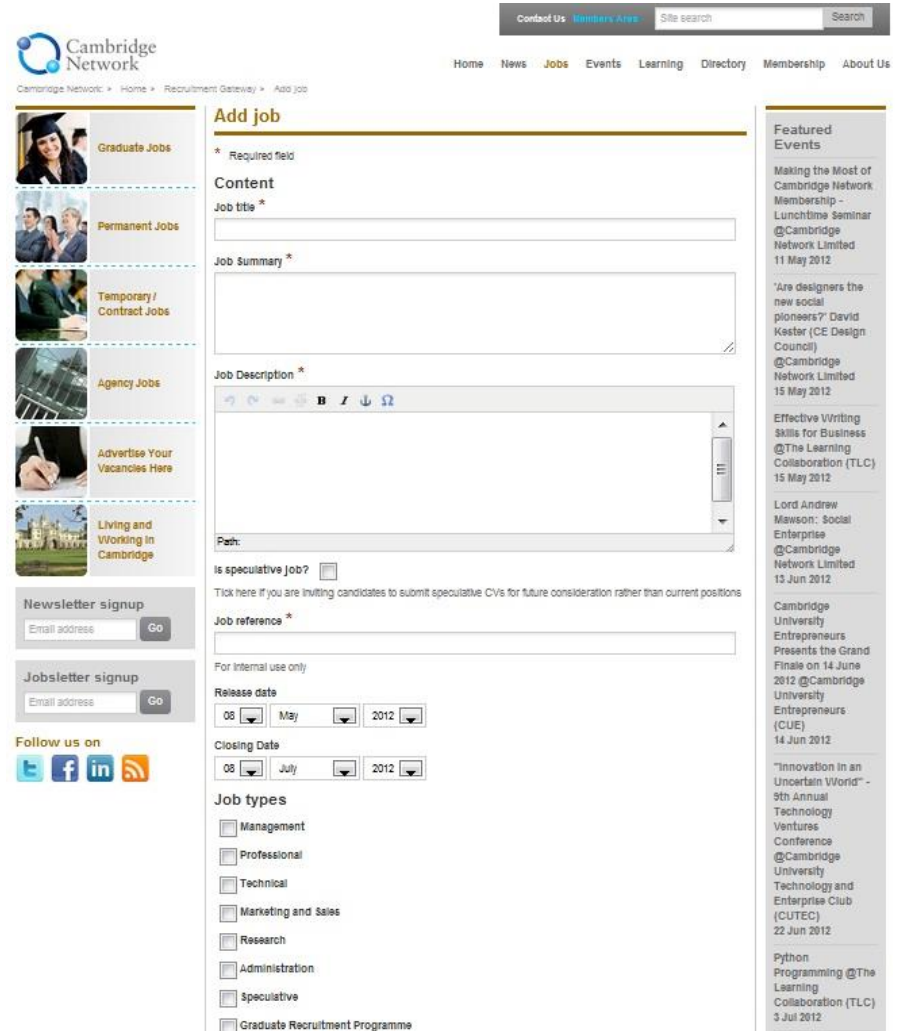

8. If your material is time-sensitive, or you would like it to appear on a specific date, adjust the **Release date** to choose the day you want it to be published**.** Jobs are automatically removed from the website on the **Closing Date** after which they remain in your back-office to revive again at a later time if you wish. Adjust the closing date if you wish the job to be removed from the jobs board earlier than the date standard 8 weeks.

9. Make sure you have filled in all the relevant parts of the form. The **Staff Contact** is the person to whom an email alert is sent each time an application is received. Others may view applications within My Cambridge Network. Choose **Ready for approval and submit to Cambridge Network** if you are happy for your material to go live on the website (on the date specified), or **Not ready yet and save as draft** if you would prefer to come back and edit your item.

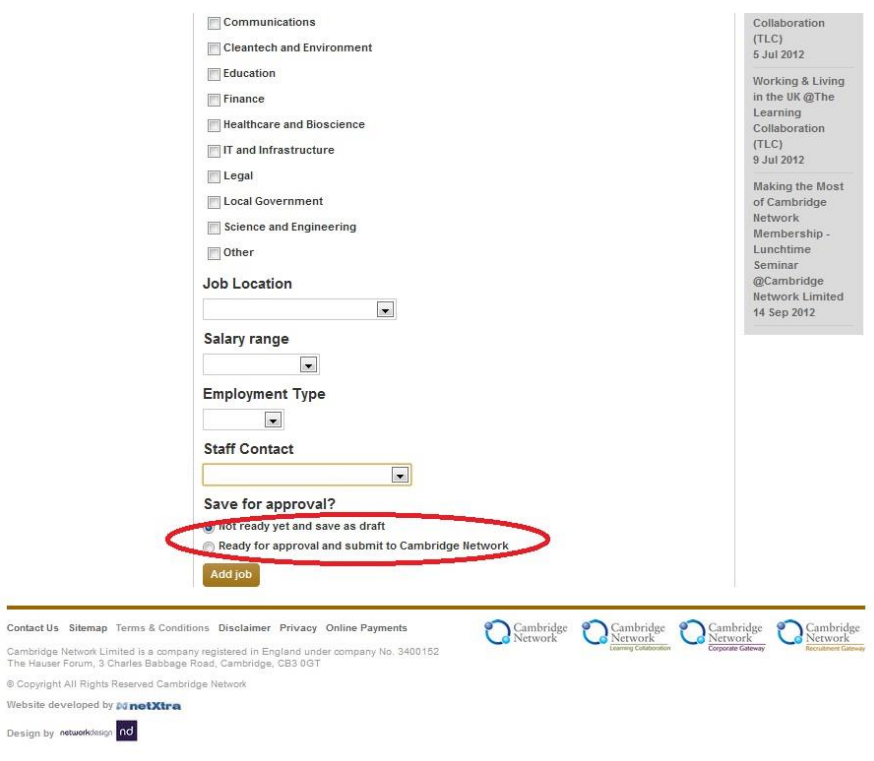

- 10. Then click the button to **Add job**. You will get a message to say you have succeeded and the job will not be live until it has been approved by one of the Cambridge Network team. Please note: the Recruitment Gateway service is based on direct applications through our website. Therefore our team will remove any other contact details (including email address) shown in your description during the approval process to facilitate a smooth and easy-to-use system. Also Founder members and above have the option to direct the user through to their own website application system.
- Search 11. Cambridge<br>Network Once you have added your Learning Directory nbership About U article, you can return to it by **Company Jobs** Featured<br>Events clicking on **Company Jobs,**  Company Profile Add Job Company Credits where you can find a list of Company News articles added and their Company Jobs status. **Company Even** Company Bookin Logout Anyone with **Is recruitment contact?** ticked under their access permissions can also see the number of **Rec** applications received and Follow us on EFFINA view them from here.
- 12. Candidates receive confirmation that their application has been successfully sent, but otherwise no further correspondence from Cambridge Network. All further correspondence is directly between the employer and the candidate.

13. If you want to promote your job and have it appear at the top of the website list and in the newsletter as a Featured Job, a nominal fee of £100+VAT per job per week is payable. Click on **Add featured Job Credit** and follow the instructions to pay. Please note you must have purchased credit BEFORE you can opt to make your job Featured. Once you have credit you will see the option to **Upgrade** next to each job you have listed. Choose which job you wish to have featured and click upgrade.

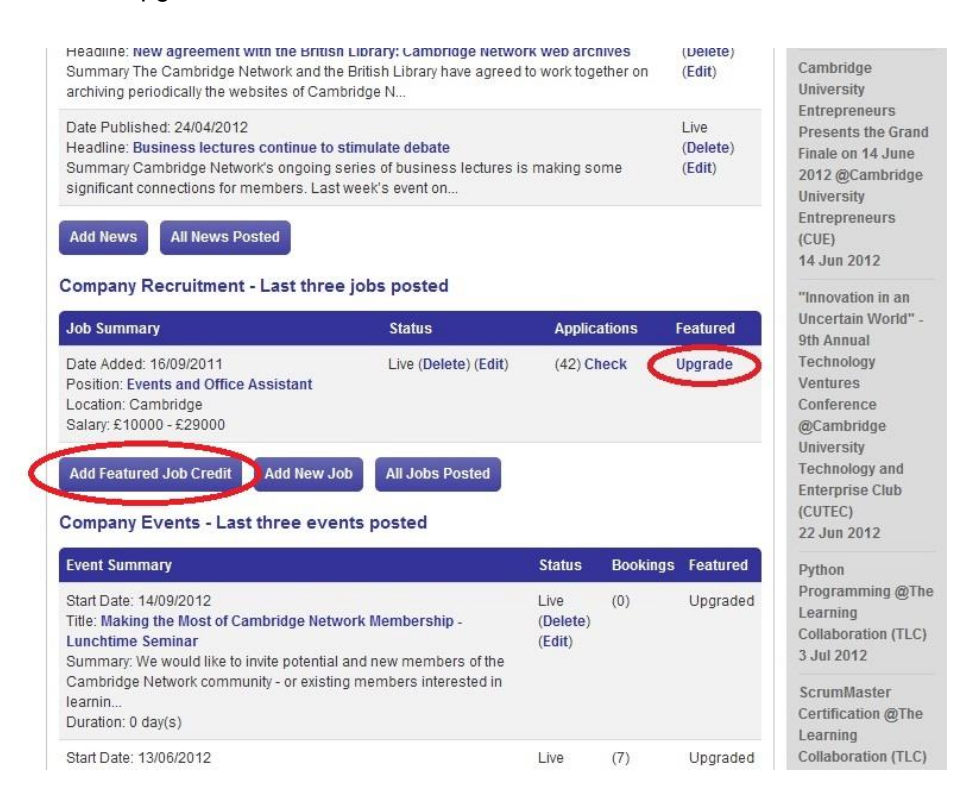

*\*Any member can post material into our site. Most options are free once annual membership subscription has been paid with the exception of adding jobs for which varying fees apply. Please see About Us. (We make a modest charge for 'featured' jobs and events.)*

**Please note** that all material submitted is checked and released manually, so will NOT be live on the website immediately. Every effort is made to ensure that new material is released within one working day if possible. *Please also note* that any material you choose to edit or amend will remain on the site, and reappear in the amended form once it has been reviewed.

## **Candidate CVs**

Some candidates have indicated that they are happy for their CV to be searchable by employers.

Click on Candidate CVs to get a list of CVs submitted and the option to search for keywords or sectors.

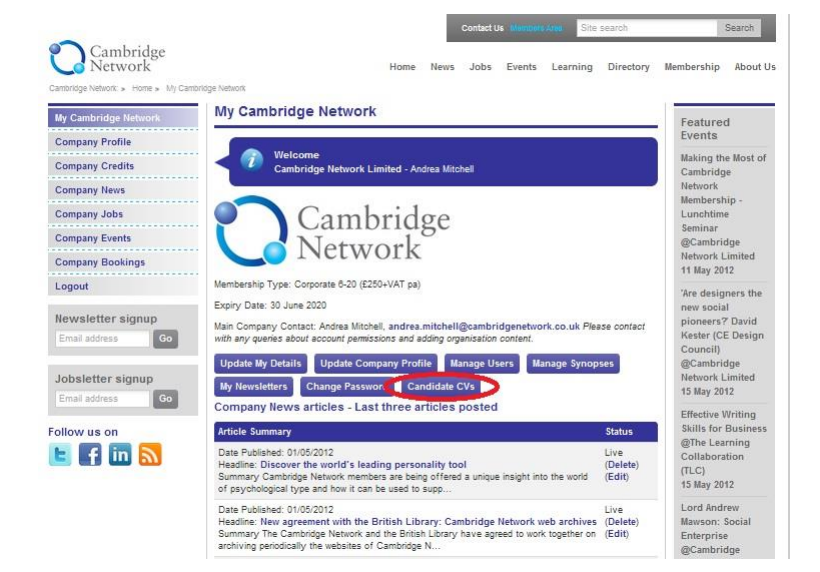